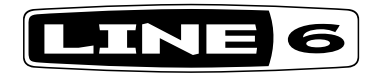

# **AMPLIFi** FX100

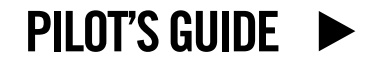

40-00-0357-Rev D Pilot's Guide also available at [line6.com/support/manuals](http://line6.com/support/manuals) ©2016 Line 6, Inc.

**Please Note: Line 6 and AMPLIFi are trademarks of Line 6, Inc., registered in the U.S. and other countries. All rights reserved. Apple, Mac, iPod touch, iPhone and iPad are trademarks of Apple, Inc. registered in the U.S. and other countries. App Store is a service mark of Apple, Inc. Apple is not responsible for the operation of this device or its compliance with safety and regulatory standards. iOS is a trademark of Cisco in the U.S. and other countries. The Bluetooth word mark and logos are registered trademarks owned by Bluetooth SIG, Inc. and any use of such marks by Line 6 is under license. Android and Google Play are trademarks of Google, Inc. Windows is a trademark of Microsoft Corp. registered in the U.S. and other countries.**

## **THE EFFECTS PEDAL, REINVENTED.**

**AMPLIFi® FX100** is more than a floor effects processor. It's an entirely new guitar experience.

You can stream music wirelessly from any Bluetooth® enabled device directly to the pedal—perfect for jamming, playing songs at rehearsals and cranking up the volume on your music library & jam tracks.

And at the center of the AMPLIFi world is a breakthrough iOS and Android™ app that lets you wirelessly control your quitar rig, automatically delivers tones that match your music library and connects you to an online community of guitarists. Please see "AMPLIFi Remote [Mobile Application" on page](#page-7-0) 8.

#### **AMPLIFi FX100 Features**

- High-performance floor effects processor
- Bluetooth streaming audio device (compatible with iOS, Android, and Mac or PC)

#### **AMPLIFi Remote app**

- Wirelessly control and deep edit every aspect of your guitar rig
- Automatic tone-matching instantly delivers tones that match your music library selection
- Create, share, download and rate unlimited tones with the AMPLIFi community
- Compatible with Apple iPad, iPhone, and iPod touch devices running iOS v9.0 or later and Android devices running OS v4.2 or later

#### **Package Includes:**

AMPLIFi FX100 device, power adapter and Pilot's Guide.

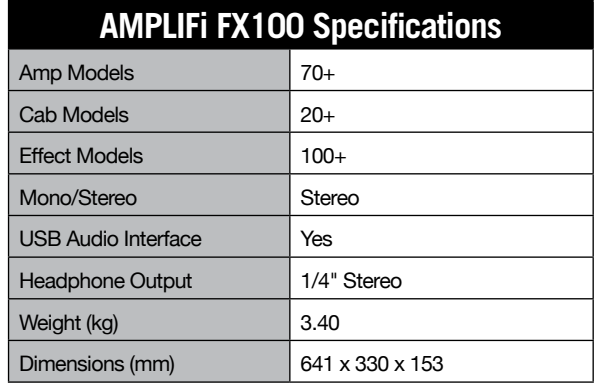

## **Top Panel Controls**

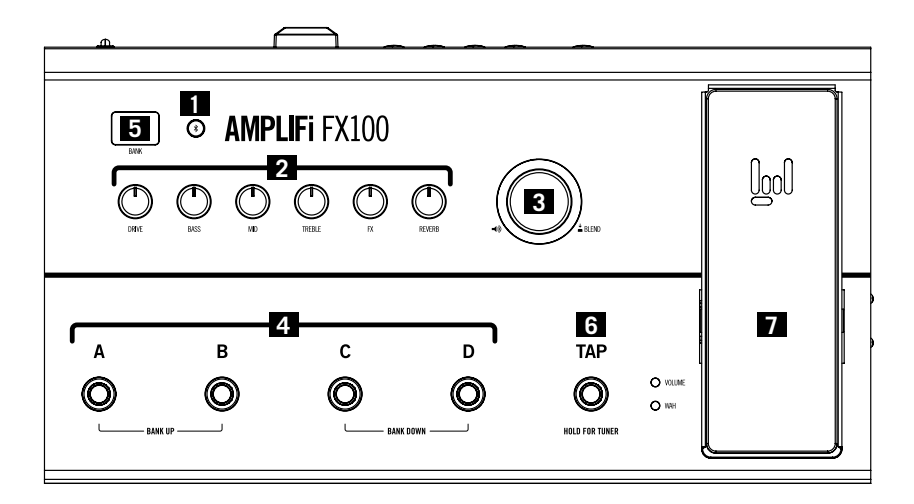

- **1. Bluetooth Pairing Button** Using Bluetooth, your **AMPLIFi FX100** will communicate wirelessly with your iOS or Android device. Before you run the *AMPLIFi Remote* app, set up Bluetooth with your mobile device as follows:
	- Enter Pairing Mode on your **AMPLIFi FX100** by pressing its Bluetooth button - the button will flash.
	- Enter Bluetooth Pairing Mode within the Settings of your iOS device, or open the Bluetooth Settings menu on your Android device.
	- Your **AMPLIFi FX100** device's unique name will appear on your iOS device. Android users may need to select "Scan for Devices" to refresh the list of available Bluetooth devices.
	- Select your **AMPLIFi FX100** device's unique name to establish the connection - this completes the pairing configuration and you are ready for wireless operation!

It is also possible to use your Mac or PC computer's Bluetooth connection (if so equipped) to stream the computer's audio playback wirelessly to **AMPLIFi FX100**. First enter Pairing Mode on your **AMPLIFi FX100** by pressing its Bluetooth button so that it is flashing, then configure your computer as follows:

- **On a Mac:** Go to the **Applications > System Preferences > Bluetooth** window, turn Bluetooth on and the computer will scan for devices. Once it finds and lists your **AMPLIFi FX100** device's unique name, click on the "Pair" button in the window to establish the connection.
- **On a PC:** Click the **Start** button and go to the **Settings > Devices > Bluetooth** window, turn Bluetooth on and the computer will scan for devices. Once it finds and lists your **AMPLIFi FX100** device's unique name, click on the "Ready to Pair" item in the window to establish the connection.

**2. Tone Controls -** When using *AMPLIFi Remote* with your iOS or Android device, all Tone adjustments can be made using the app Editor. You can also tweak your guitar sound manually with these onboard Tone controls:

**DRIVE:** Adjusts the current amp model's Drive level.

**BASS, MID, TREBLE:** Adjusts the Bass, Midrange and Treble levels for the current amp model's tone stack.

**FX:** Adjusts the FX parameter assigned to the Tweak knob as part of the preset. This assignment can be edited in the *AMPLIFi Remote* application.

**REVERB:** Adjusts the Reverb level for the current preset.

**3. Master Volume Knob -** This big knob controls the overall output level of your **AMPLIFi FX100**. It also has a **Secondary Function** of adjusting your guitar level relative to the overall audio mix. This can be useful when you're jamming to a track and your guitar level is too soft or too loud.

To achieve a good balance, simply press the Master Volume knob to activate its Secondary Function, then set your guitar level as desired.

After 5 seconds, the knob reverts to Master Volume control.

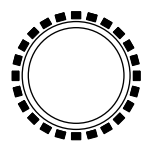

*Master Volume LED Ring*

**Master Volume LED Ring -** The ring of LEDs surrounding the Master Volume knob lights up in various ways, depending on the current parameter being adjusted, as follows:

• **Master Volume:** LEDs are lit red to indicate Master Volume level.

- **Guitar Level:** Press the Master Volume Knob to adjust guitar level. White LEDs indicate the current level of the guitar.
- **Tone Controls:** When an individual Tone Control is adjusted, the saved level is indicated by a single red LED: all other LEDs are lit white to display the current level as you turn the knob.
- **4. Preset Select Footswitches** 4 presets are stored within each preset bank in the **AMPLIFi FX100** internal memory: Presets **A**, **B**, **C** and **D**. A preset stores all of the amp and effects parameters that define the characteristics of the tone.

**To Load a Preset:** Press one of the four Preset Select Footswitches (**A-D**) to load the preset associated with the footswitch. The red LED around the footswitch will indicate your current selection.

**To Save a Preset:** Press and hold the footswitch that indicates your current selection to enter save mode. Footswitches **A-D** will begin flashing; the next footswitch press will save the preset to that location. Note that you are able to save presets to any bank while in save mode. (See bank changing instructions in the next section.)

- *NOTE:* Preset saving on the **AMPLIFi FX100** is temporarily disabled whenever there is an active Bluetooth connection with an iOS or Android device with the *AMPLIFi Remote* app in use.
- **5. Preset Bank Display AMPLIFi FX100** contains 25 preset banks. The Preset Bank Indicator shows the currently loaded preset bank, as a number (**1-25**).

**To Change Preset Banks:** Changing preset banks requires that you select a bank, then load or save a preset within that bank. You can select preset banks by pressing Preset Select Footswitches as follows:

- **To Increment Through Banks:** Press Preset Select Footswitches **A** and **B** simultaneously.
- **To Decrement Through Banks:** Press Preset Select Footswitches **C** and **D** simultaneously.

Once you have selected the desired bank, you can load or save a preset within the bank by pressing the desired Preset Select Footswitch.

**Preset Status Indicator -** If you have changed any amp or effects settings that are part of the preset, a red dot will appear in the bottom right of the Preset Bank Display. The dot will disappear after the preset has been saved or after a new preset has been loaded.

**6. TAP Tempo Button -** Pressing the **TAP Tempo** button a few times sets the tempo of delays and other FX that sync to tempo.

**Tuner Mode -** Press and hold the **TAP** button for a few seconds to enter **Tuner Mode**. When you play a note on your guitar, the pedal will detect the closest pitch and display its value in the **Bank Display**. The red LEDs on the left side of the Master Volume LED Ring will light up when your note is flat, and the red LEDs on right side will light up when it is sharp. When the top center LED is lit, your note is in tune. Touch any footswitch or knob to exit Tuner Mode.

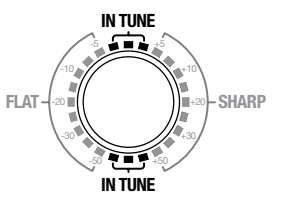

 *Tuner LED Indicators*

**7. Expression Pedal -** The LEDs to the left of the Expression Pedal indicate when the Expression Pedal is engaged and active. The pedal can toggle between Volume and Wah control via the pedal's integrated toe switch.

**To toggle the Expression Pedal:** Press the Expression Pedal all the way forward to toggle the toe switch that lies under the top of the pedal. Pressing the toe switch will toggle between Volume and Wah control.

#### **Rear Panel Connections**

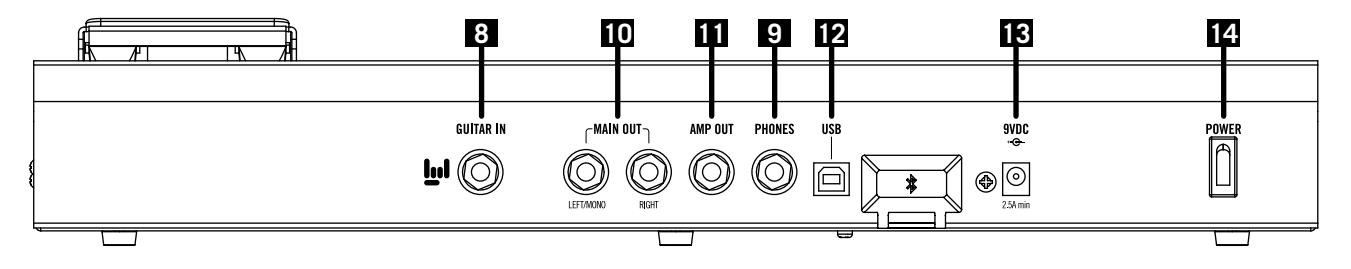

- **8. Guitar Input** Plug in your 1/4 inch guitar cable here.
- **9. Headphones** Plug in your 1/4 inch stereo headphones cable here. Headphones volume is controlled by the Master Volume knob.
- **10. Main Outs** The Main Outs provide full range audio, sending out a mix of processed guitar and any Bluetooth audio that may be streaming to the unit. Plug 1/4 inch cables to the Main Outs to connect to any number of destinations, such as a mixing console, PA speakers or home stereo (using appropriate 1/4 inch adapters).
- **11. Amp Out** The Amp Out provides a 1/4 inch mono output of guitar processed with amp modeling and effects. Bluetooth audio is not sent to the Amp Out.

**Using Main Outs & Amp Out Together -** Only Bluetooth audio will be present at the Main Outs when the Amp Out jack is connected.

- **12. USB Input Connect to a Mac or PC computer's USB port to use AMPLIFi FX100** as a stereo in-out USB audio interface for recording or playback with your audio and multimedia applications.\* USB connectivity is also the recommended way to perform AMPLIFi firmware updates with *Line 6 Updater* (please see ["AMPLIFi](#page-7-1) [Firmware Updates" on page](#page-7-1) 8).
- *\*NOTE:* Before connecting to a Windows® computer, you'll need to first download and install the latest AMPLIFi USB Device Driver, available from [http://line6.com/software.](http://line6.com/software) (No driver installation is necessary for Mac computers.)
- **13. Power Supply Input Only use a Line 6 9VDC Power Supply here to** power the unit.
- **14. Power** Switch on the power with this rocker switch.

## <span id="page-7-0"></span>**AMPLIFi Remote Mobile Application**

The free Line 6 *AMPLIFi Remote* mobile app is available for iOS and Android devices. To get the latest version:

- **For the iOS application** please visit the Apple App Store.
- **For the Android application** please visit the Google Play™ store.
- *NOTE:* For details on using the *AMPLIFi Remote* app, please download the *AMPLIFi Remote Pilot's Guide*, available from <http://line6.com/support/manuals/>

*TIP:* While you're online, don't forget to register your **AMPLIFi FX100**!

## <span id="page-7-1"></span>**AMPLIFi Firmware Updates**

For optimal performance, always run the latest firmware in your **AMPLIFi FX100**. Your *AMPLIFi Remote* application will inform you whenever a firmware update is available, so you'll always know you have the latest version!

While a firmware update is possible via your iOS or Android device, completion may take up to one hour due to the limited connectivity speed of Bluetooth. We highly recommend using the *Line 6 Updater* [application for Mac and PC computers \(available from http://](http://line6.com/software) line6.com[/software\)](http://line6.com/software). It is a free download, contains all instructions for successful firmware updates, and best of all, completes the update in just a few minutes.